## Year End Competition Instructions

April 4, 2018

At the Year End Competition, one print and one projected (digital) image in each class will be selected from submitted images for the Print and Projected Image of the Year.

The competition is open (no rotating topic or special technique). Any image that was in competition during the club year starting in October 2017 and ending in March 2018 in any category (open, rotating, or special technique) can be submitted.

The submitted image must be the identical image submitted earlier in the year. No changes are allowed..

You can submit a maximum of four projected (digital) images and four prints.

The following step by step instructions may help you select the images you want to submit for this competition.

- 1. Go to the SLCC Visual Pursuits Website a[t www.slcc.visualpursuits.com](http://www.slcc.visualpursuits.com/)
- 2. Log in to your account.
- 3. Select the **MY ACCOUNT** tab from the home page.
- 4. From the drop-down menu, select **MY IMAGE HISTORY**.
- 5. In the Image History Information Box at the upper left side of the web page, select **IMAGE SEARCH OPTIONS (CLICK TO SHOW OR HIDE OPTIONS)** to expose the options. See the image to the right.
- 6. Enter in the **Lowest Competition Date to Select**: 10/1/2017 to avoid mistakenly selecting an image that was not submitted in this club year. This is the only mandatory entry you need to make. Items 7, 8 and 9 are optional.
- 7. Ignore. Leave the default setting.
- 8. Optional. If you want to limit your search to only images that received a First, Second or Third Awards, you can select an award level from the drop-down menu then go to **DISPLAY FILTERED IMAGES** at 10. If you select first place only your first-place images will be displayed. If you select Second place, your first and second place images will be displayed. If you select Third place your first, second and third place images will be displayed.
- 9. Optional. If you only want to see images that scored a specific point level, enter that number here. If you entered 22 points or higher enter 22 in the **LOWEST IMAGE SCORE TO SELECT**. Leave the **HIGHTEST IMAGE SCORE** set to 0 and then select **DISPLAY FILTERED IMAGES** at 10. All images that scored 22 or higher will be shown.
- 10. Whatever filters you choose to use, you must select **DISPLAY FILTERED IMAGES** to apply the filter to your image history to show only the images that meet your search criteria.
- 11. Now go back to top of the expanded Image History Box and click **IMAGE SEARCH OPTIONS** to close the expanded view.

## **Image History**

Use this form to display how your images have been used. Items will only appear in the list if they have been entered into a competition. Expand the filter panel below to restrict the selection of items that are placed into the grid.

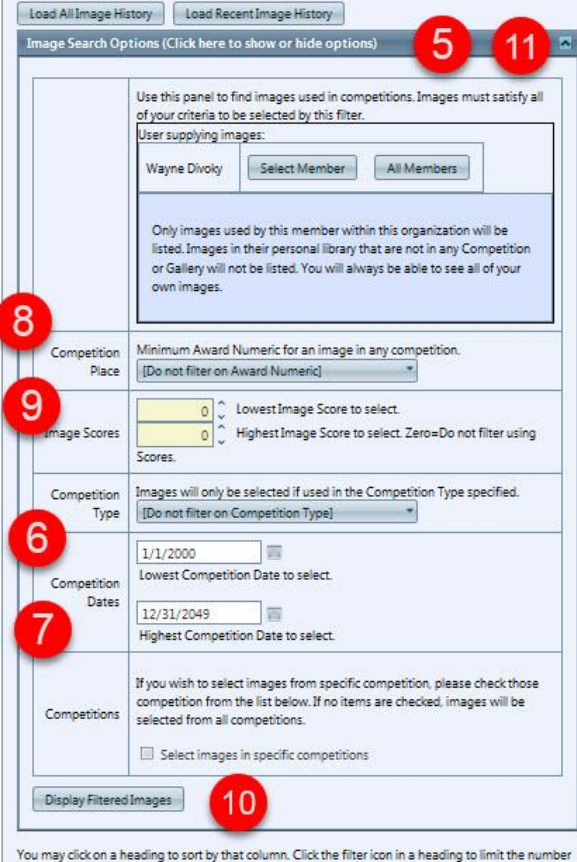

of items displayed. Drag headings to rearrange them or drag them to the top header to group by the values contained in the column. The filters and grouping on the grid only affect items previously loaded into the grid.

## Year End Competition Instructions

April 4, 2018

If you want to see a thumb nail image of your selected images, make sure you check the option at lower left side of the Image History Information Box. You don't have access to this option if the Image Search Options window is open.

- 12. The resulting spreadsheet below the Image History Information Box will be your selected images usually in date submitted order. You can sort the image in award order by clicking on the column title **AWARDS.** The resulting sort will be awards first regardless of score and then score.
- 13. When you have selected the images you wish to enter, go to the step by step instructions **SUBMIT IMAGES TO A COMPETITION FROM YOUR LIBRARY.** A PDF copy of these instructions is available on the Visual Pursuits Website by going to **ABOUT US** menu tab and selecting **DOCUMENTS AND FILES TO DOWNLOAD**. If not open, open the **DOWNLOAD CATEGORIES,** then open the **VISUAL PURSUITS** and select the document to either view or download.